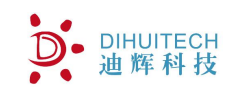

# DTU-C系列物联网网关 使用手册

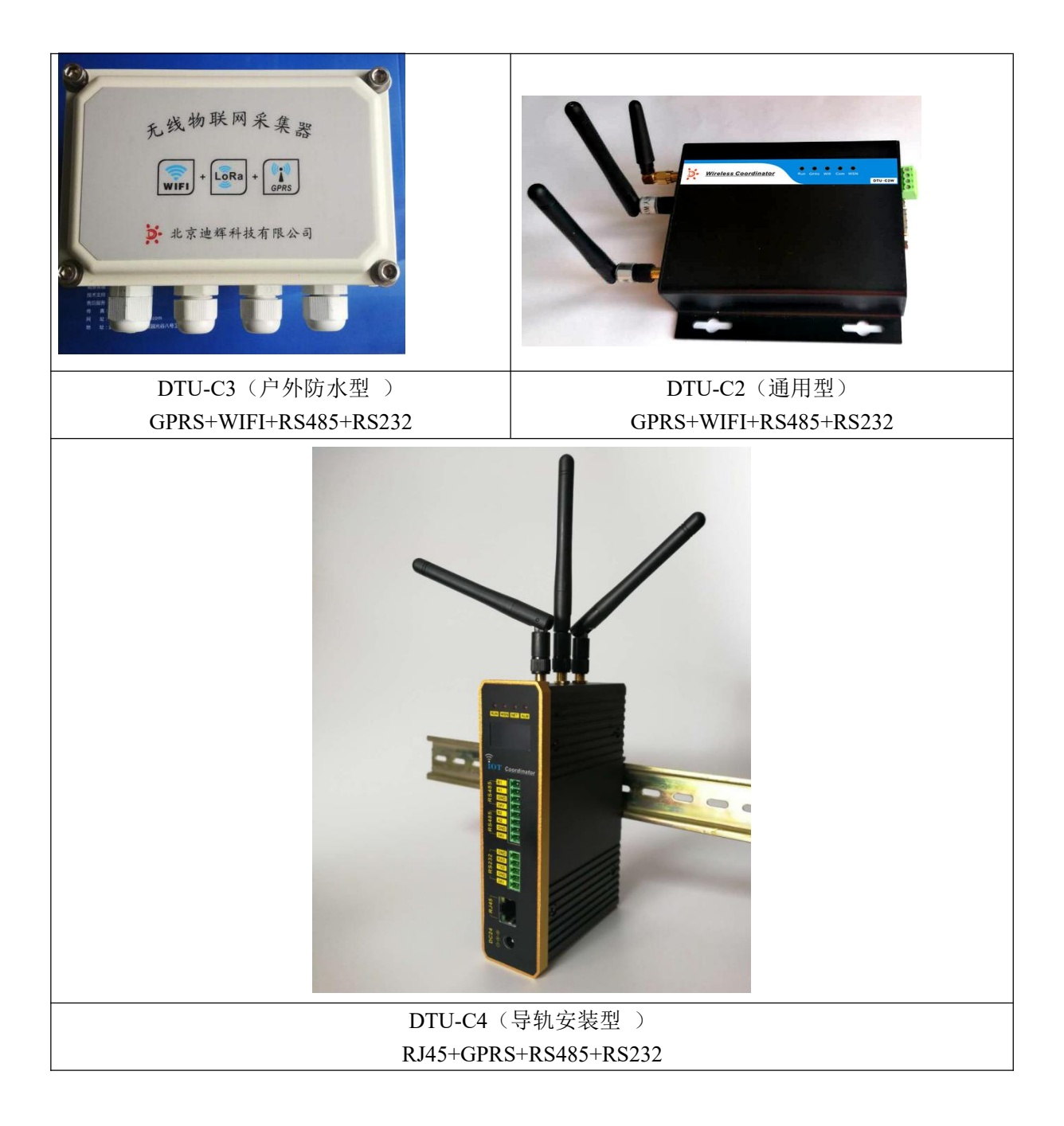

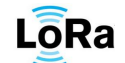

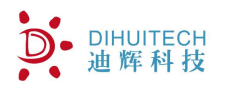

修订历史:

1.2016 年 05 月 13 日, 增加 GETINFO 指令及 0x04 数据帧格式, 增加数据举例说明

2.2016 年 05 月 17 日,增加系统校时方式设置指令

 $3.2016 \oplus 06$  月 06 日, 增加一些指令及说明, 故障判断

4.2016 年 06 月 08 日,增加新调试指令

5.2016 年 06 月 15 日,增加网络内设备装查询指令

6.2016 年 08 月 04 日,修改节点类型编码 bug

7.2016 年 10 月 08 日,增加 WIFI 功能,以及一些说明更新

8.2016 年 11 月 02 日,修改配图

9.2017 年 01 月 14 日,修订日照度、光照度数据格式。

10.2017 年 03 月 06 日,修改数据配置表

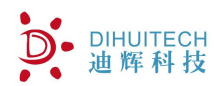

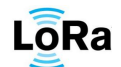

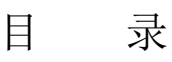

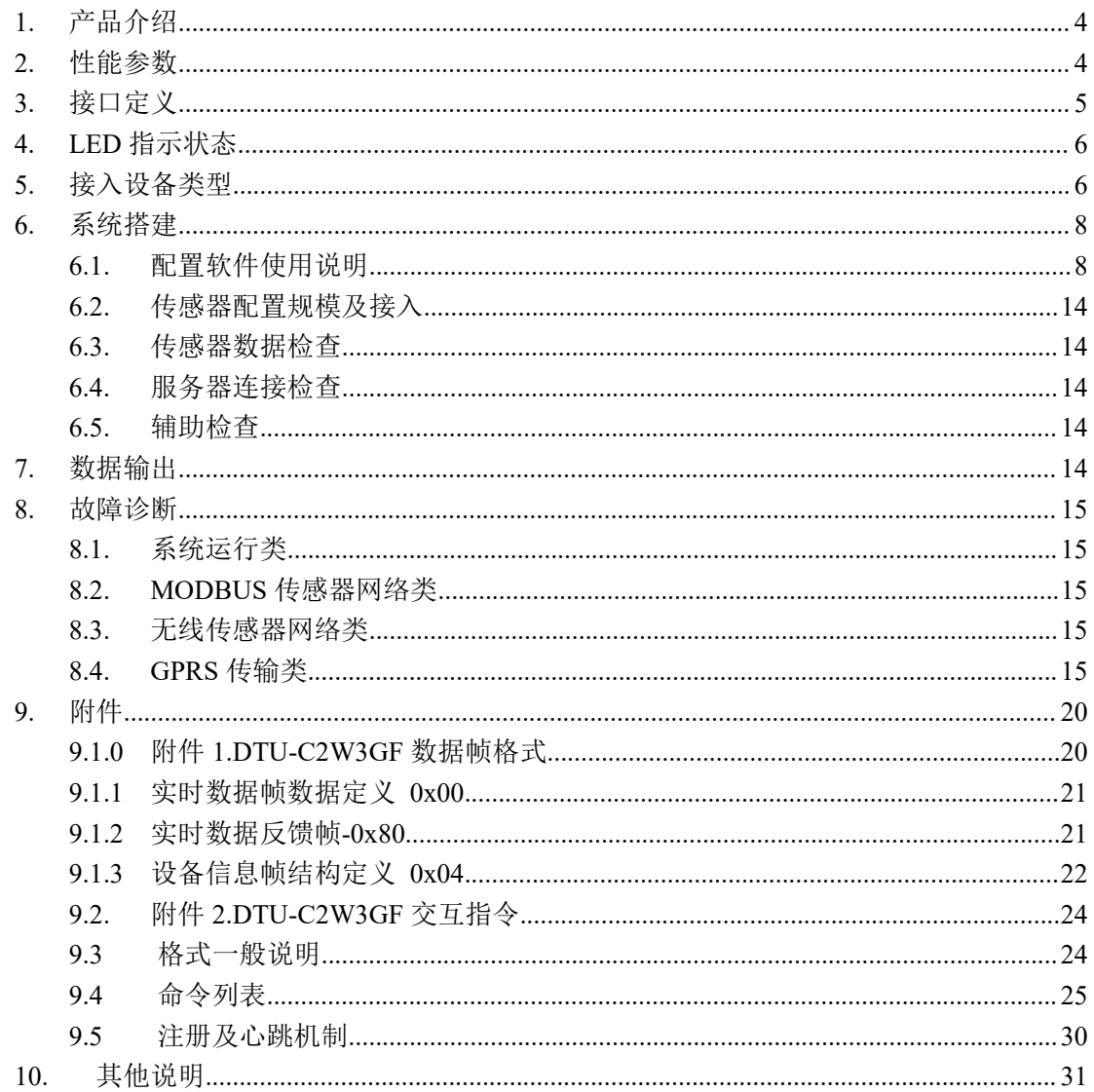

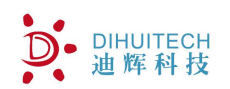

# <span id="page-3-0"></span>**1.** 产品介绍

DTU-C2W3GF 是一款内置工业级 GPRS 无线模块, 提供短信、GPRS 数据传 输,wifi 数据传输,具备 MODBUS 网络及无线传感器网络功能的一款工业控制器设 备。使用该设备可组建大规模观测网络,实现数据自动收集、存储、上传等功能。

配合迪辉公司的配置软件,可方便的连接 RTU、PLC、工控机等设备,仅需一 次性完成初始化配置,用户设备就可以与数据中心通过 GPRS 无线网络建立连接, 实现数据传输。

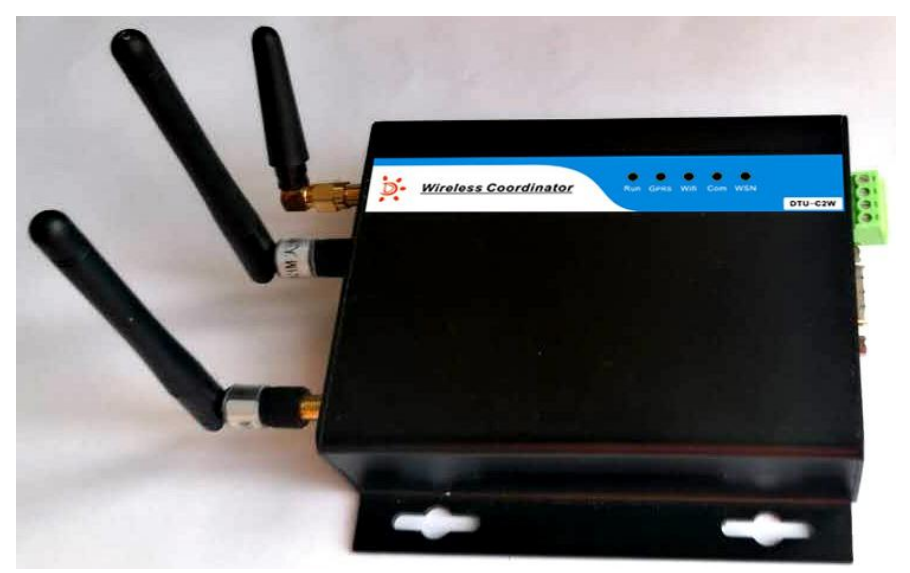

图 1. DTU-C2W3GF

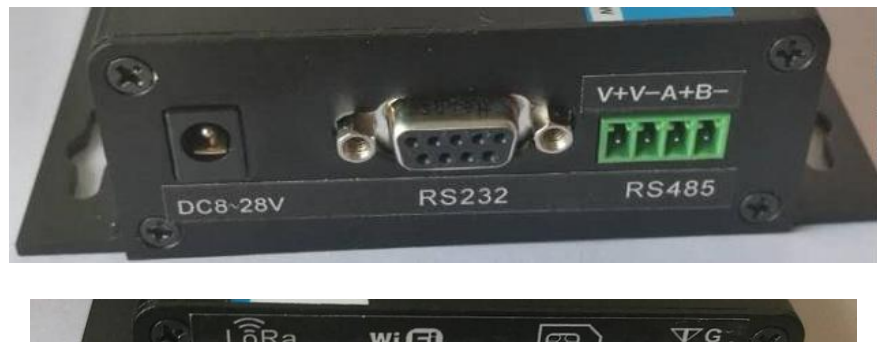

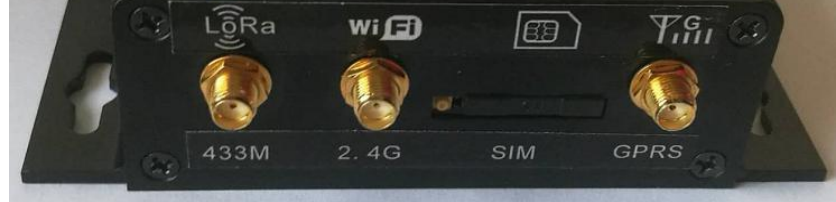

# <span id="page-3-1"></span>**2.** 性能参数

- 支持 GSM/GPRS 方式连接,最大支持 2 个数据中心并行通信
- 支持 WIFI 方式连接,最大支持 2 个数据中心并进行通信
- 支持本地串口通信,数据可直接接入本地计算机

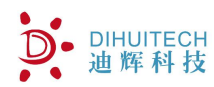

# 智能物联网数据采集器(物联网网关)<br>LoRa

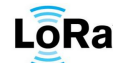

- 支持 MODBUS 网络协议, 最大支持 64 个设备接入
- 支持无线传感器网络协议,最大支持 64 个设备接入
- LoRa 无线信道可设置 0-16,LoRa 扩频因子 SF 7-12 可设
- 支持本地数据存储,可最大存储三天分钟数据及 1 个月小时数据
- > 低功耗,平均功耗 12V35mA

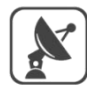

**RS485** 

LoRa

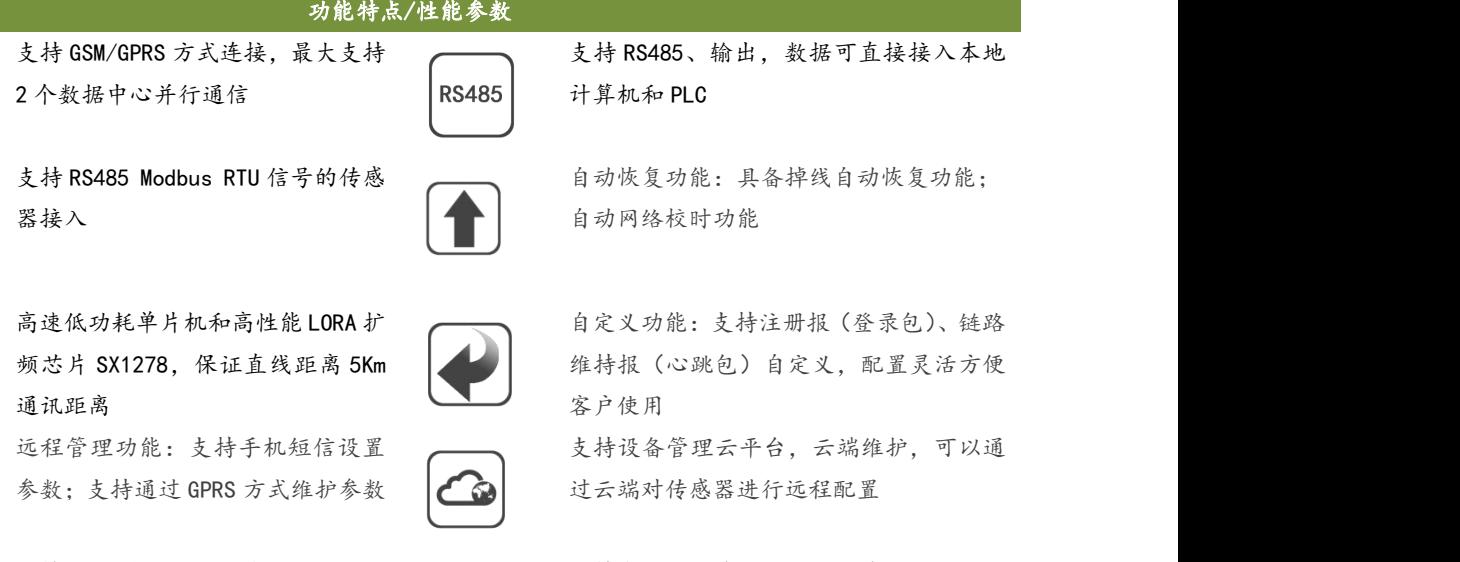

自动网络校时功能

客户使用 みんしょう しんしゃく しゅうしん あいしゃ おおし おおし おおし おおし おおし おおし おおし おおし しんこう

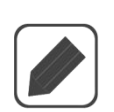

支持 ESIM 嵌入式 SIM 卡,保证信号<br>传输的可靠性 传输的可靠性

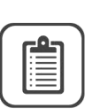

支持本地数据存储,可最大存储三天分钟 数据及 1 个月小时数据

<span id="page-4-0"></span>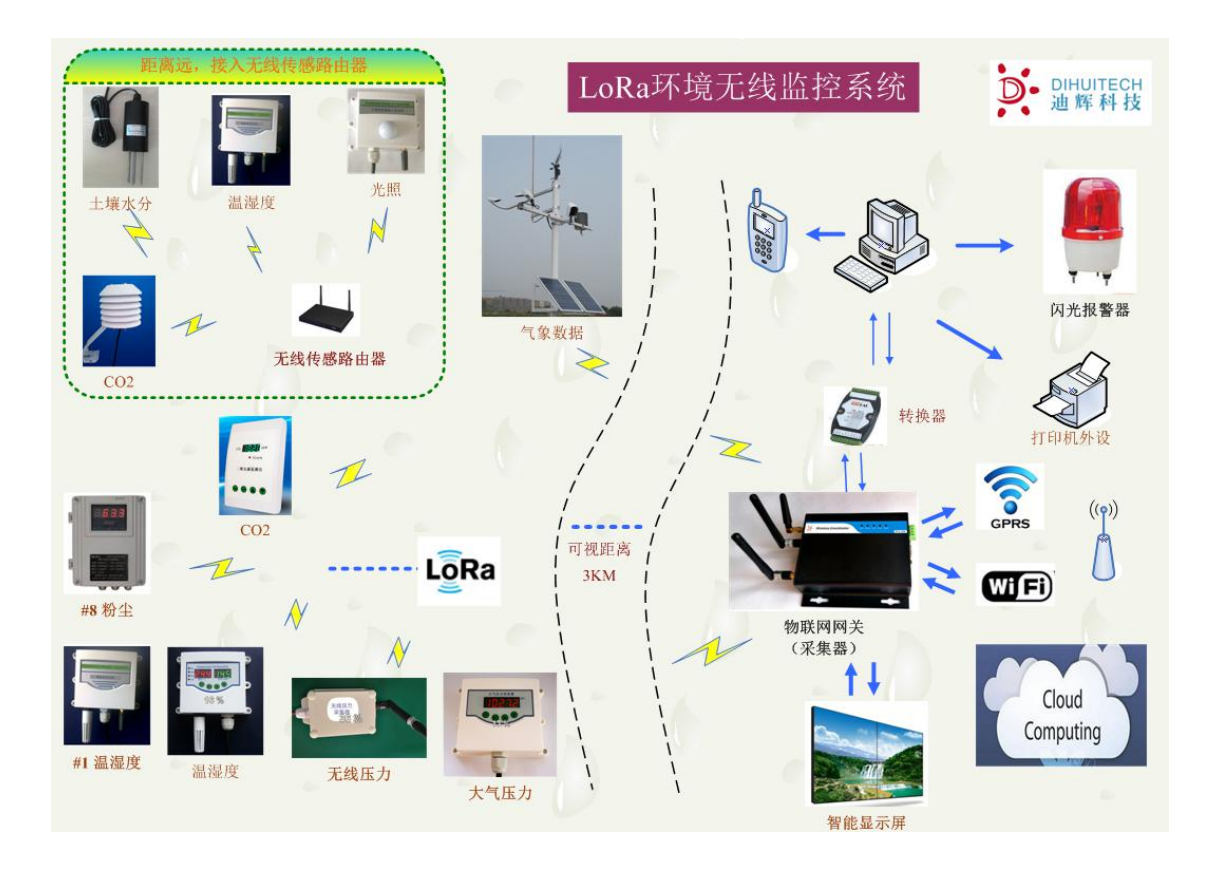

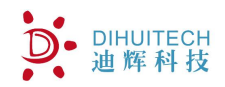

# **3. DEBUG** 母头接口定义

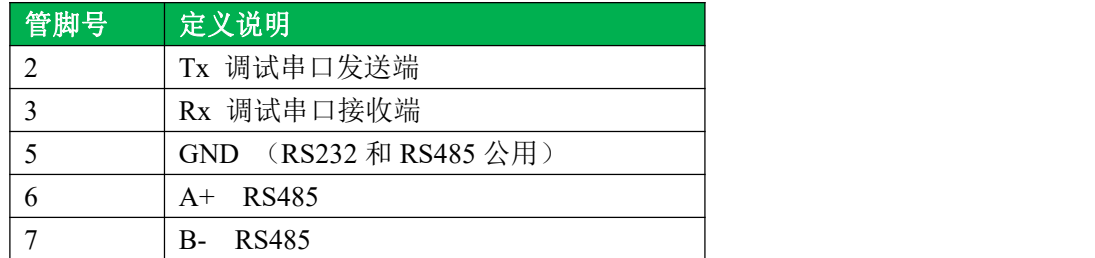

# <span id="page-5-0"></span>**4. LED** 指示状态

DTU-C2W3GF 配置 5 颗 led 指示灯,其功能指示如下

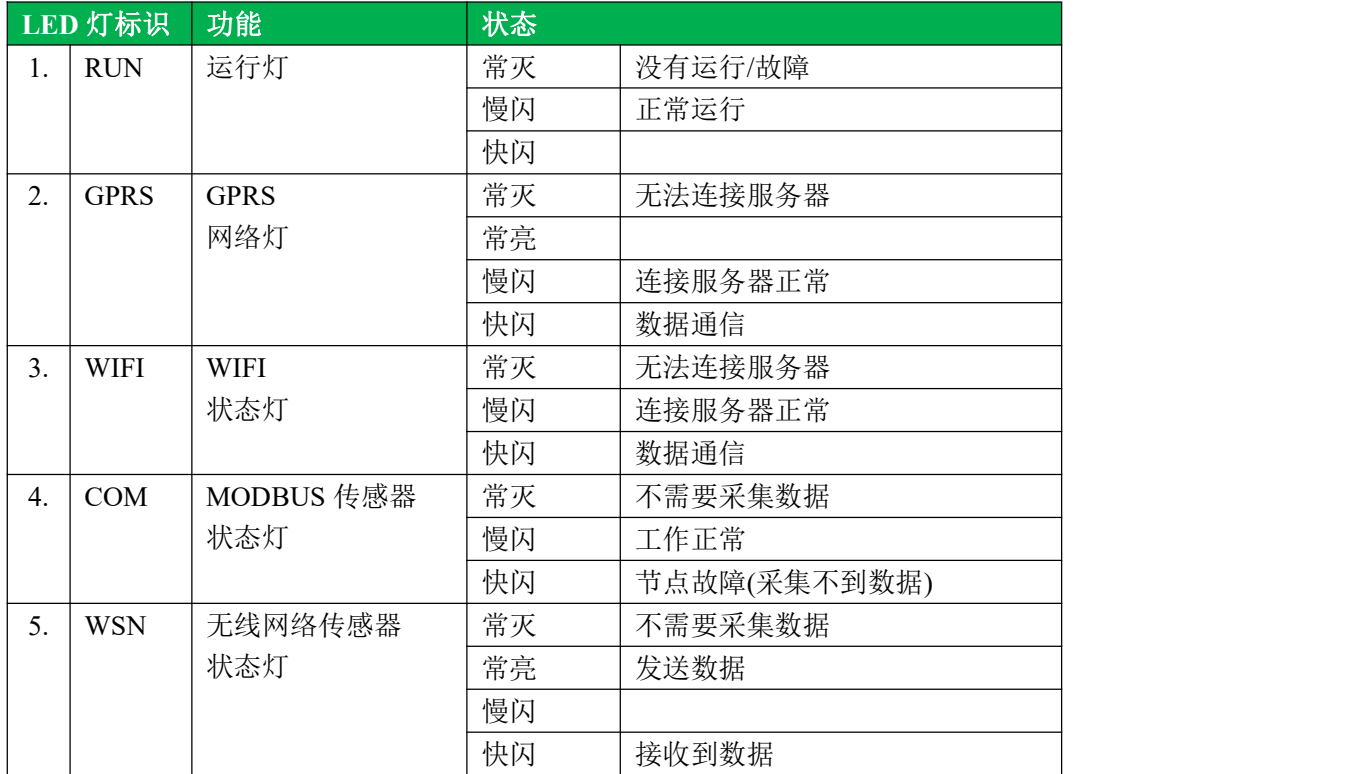

表 1.LED 状态指示列表

# <span id="page-5-1"></span>**5.** 接入设备类型

节点类型定义如下:

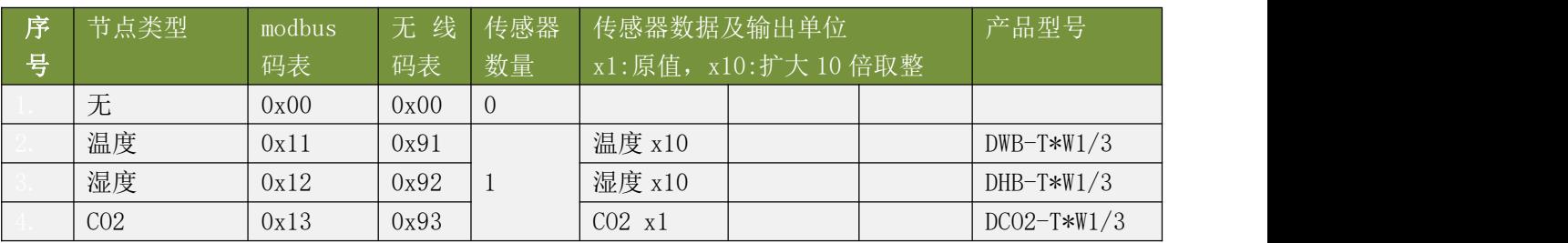

# D. DIHUITECH

# 智能物联网数据采集器(物联网网关)<br>LoRa

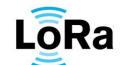

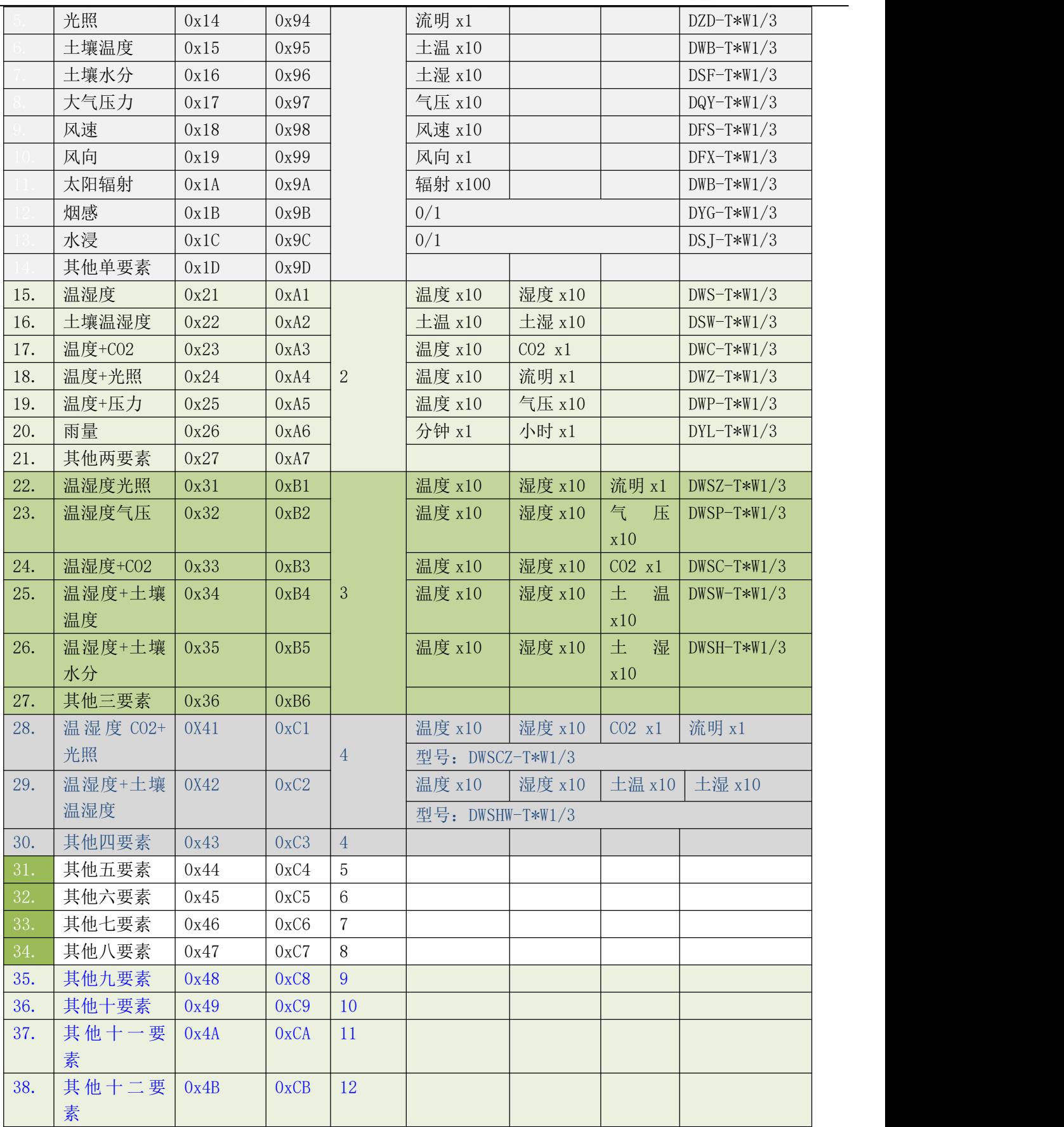

图 3. 设备接入列表

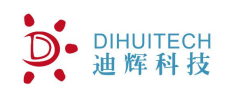

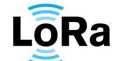

无线传感器命名规则:

举例说明:带 OLED 显示的温湿度二氧化碳光照传感器

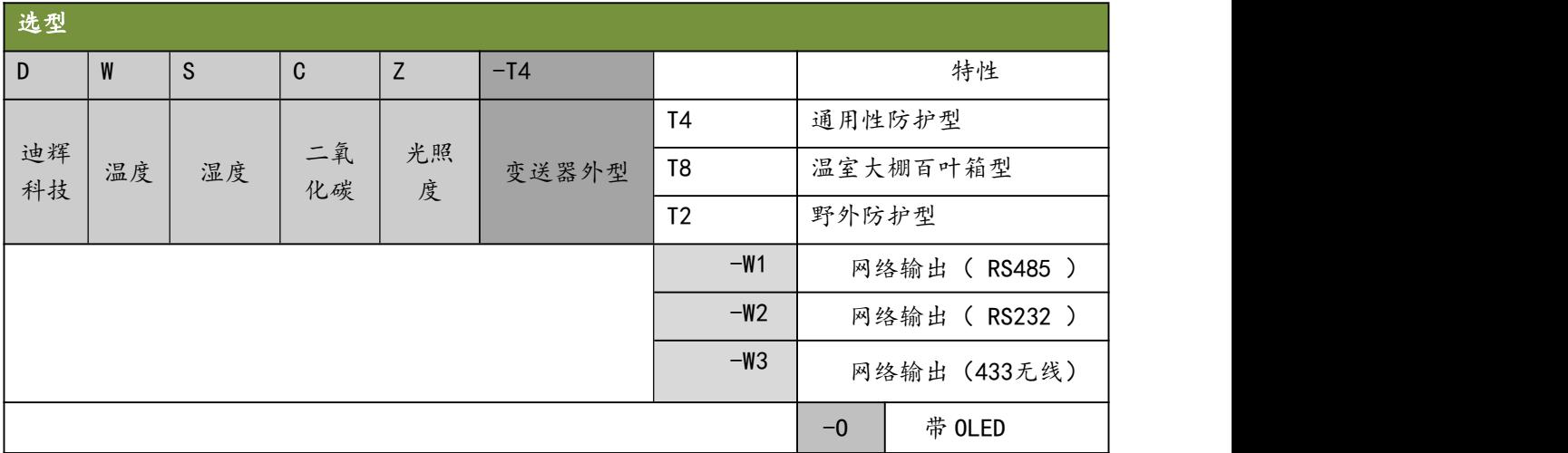

配合北京迪辉公司生产的传感器,可快速组建物联网传感器网络。

# <span id="page-7-0"></span>**6.** 系统搭建

本章节将通过实例配置观测网络,以说明整个系统搭建过程。

# <span id="page-7-1"></span>**6.1.** 配置软件使用说明

1.打开 DtuAssist.exe

其界面如下所示

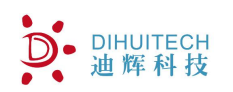

# 智能物联网数据采集器(物联网网关)

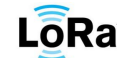

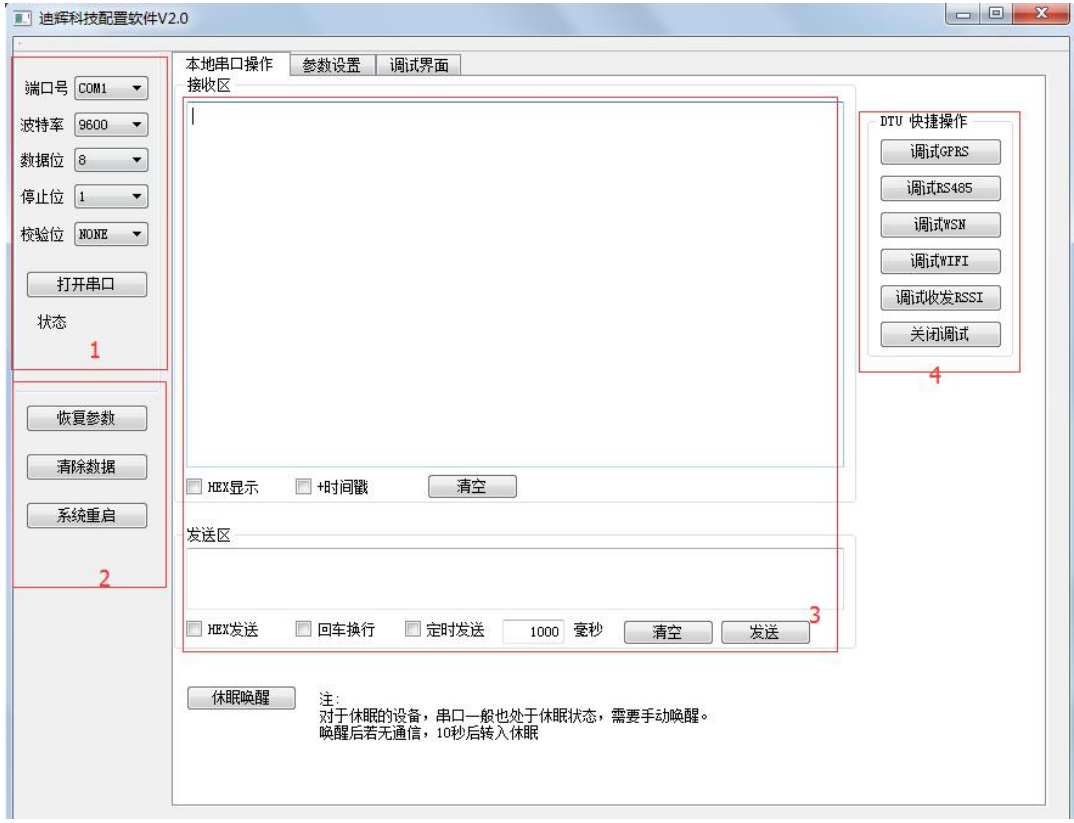

### 图 4.配置软件界面 1

功能区 1 提供本地串口打开操作。

功能区 2 作为快捷方式,可对接入的 DTU 进行相关操作,可清除 DTU 的运行参 数及历史数据。

功能区 3 提供本地串口的收发操作。

功能区 4 提供快捷调试操作

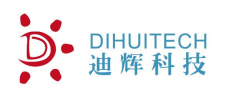

# 智能物联网数据采集器(物联网网关)<br>LoRa

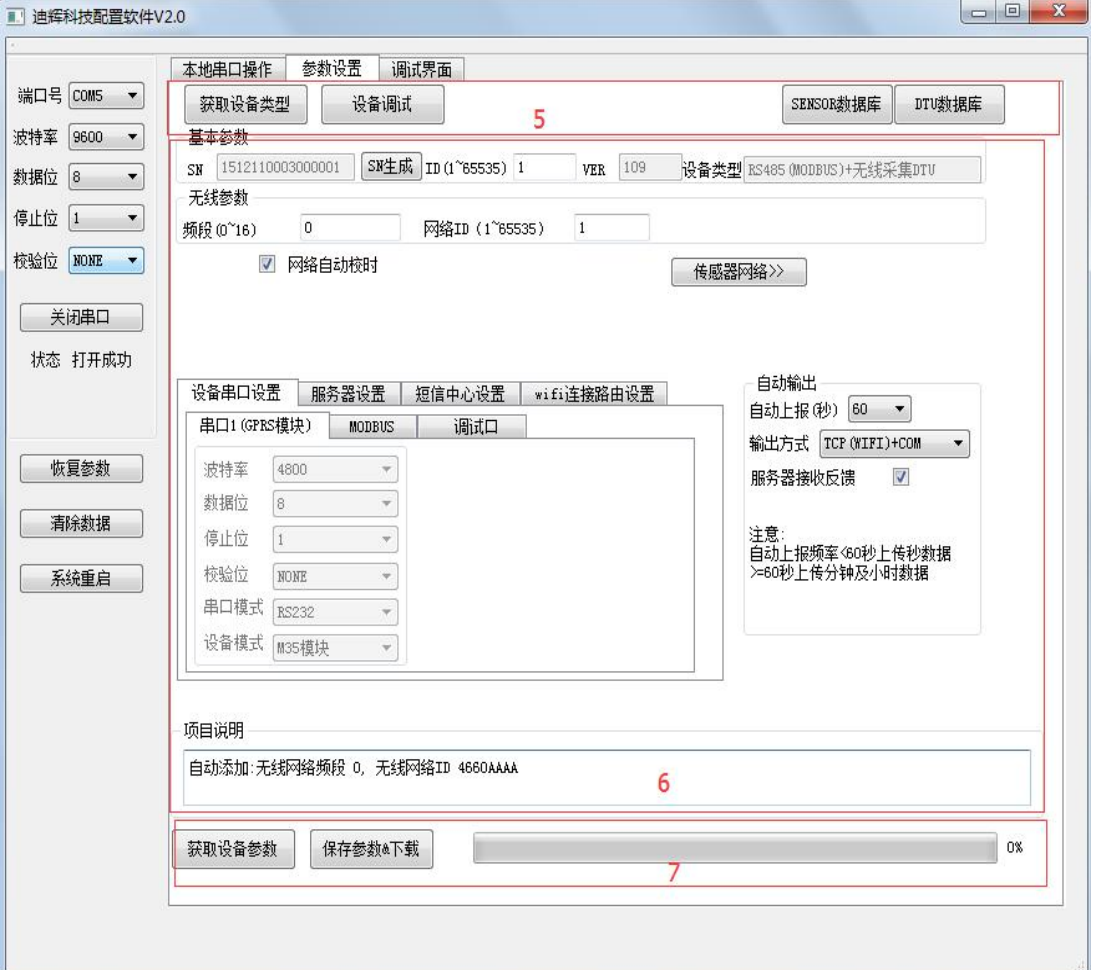

# 图 5.配置软件界面 2

功能区 5 获取设备类型、调试快捷方式,本地配置参数读取功能 功能区 6 此区域为系统参数设置区域,包括基本参数设置、传感器网络设置 功能区 7 此区域包括 1 个下载/获取操作进度条,2 个按钮:参数获取、参数保存 下载功能,以及一个项目说明窗口。

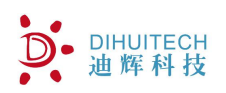

# 智能物联网数据采集器(物联网网关)<br>LoRa

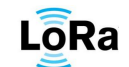

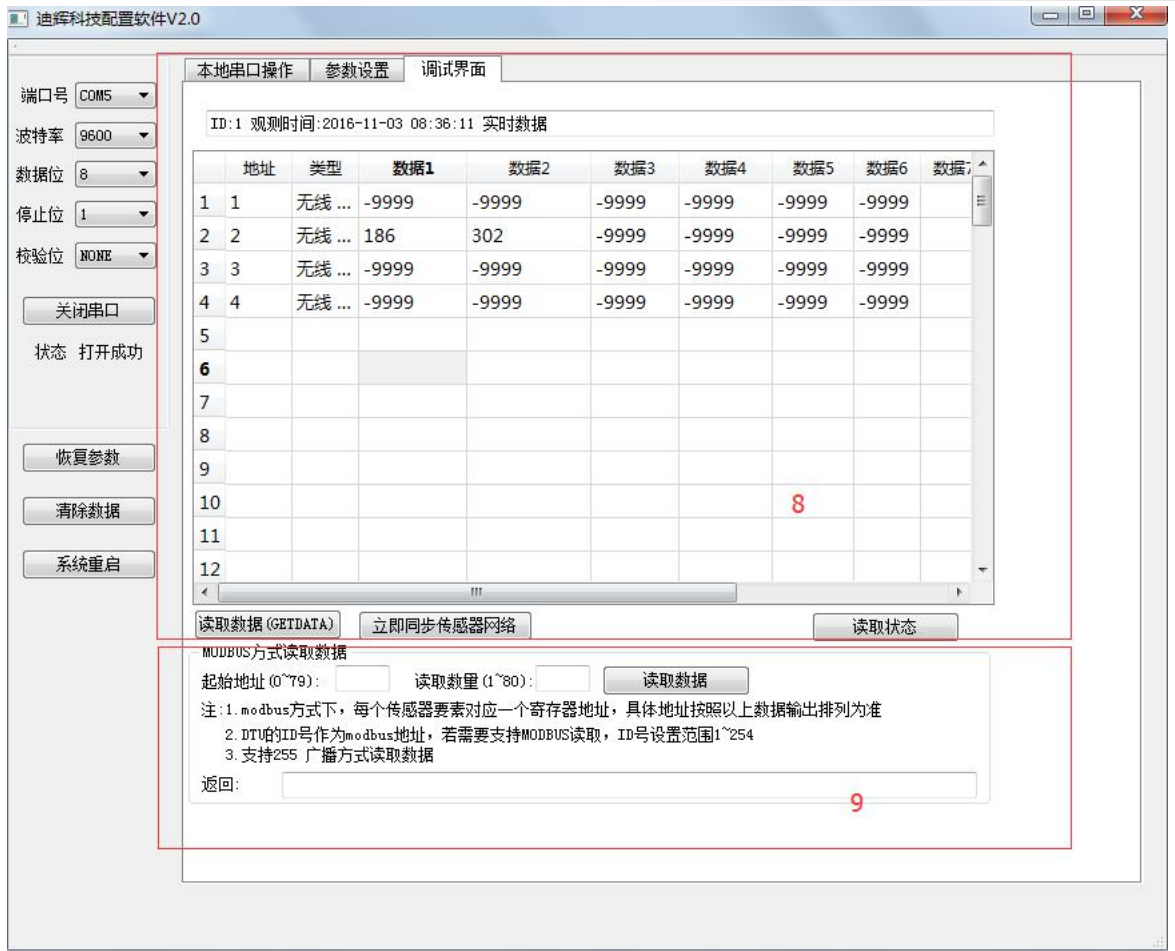

## 图 6.配置软件界面 3

功能区 8 此区域为数据显示区,根据系统配置显示当前整个系统观测数据。

注:若数据缺测/传感器未接,显示-9999

功能区 9: 通过 MDOBUS 方式读取数据, 数据返回不解析, 数据排列顺序与节 点顺序一致。

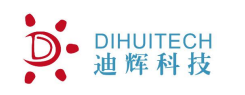

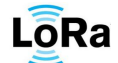

2.参数设置重点说明

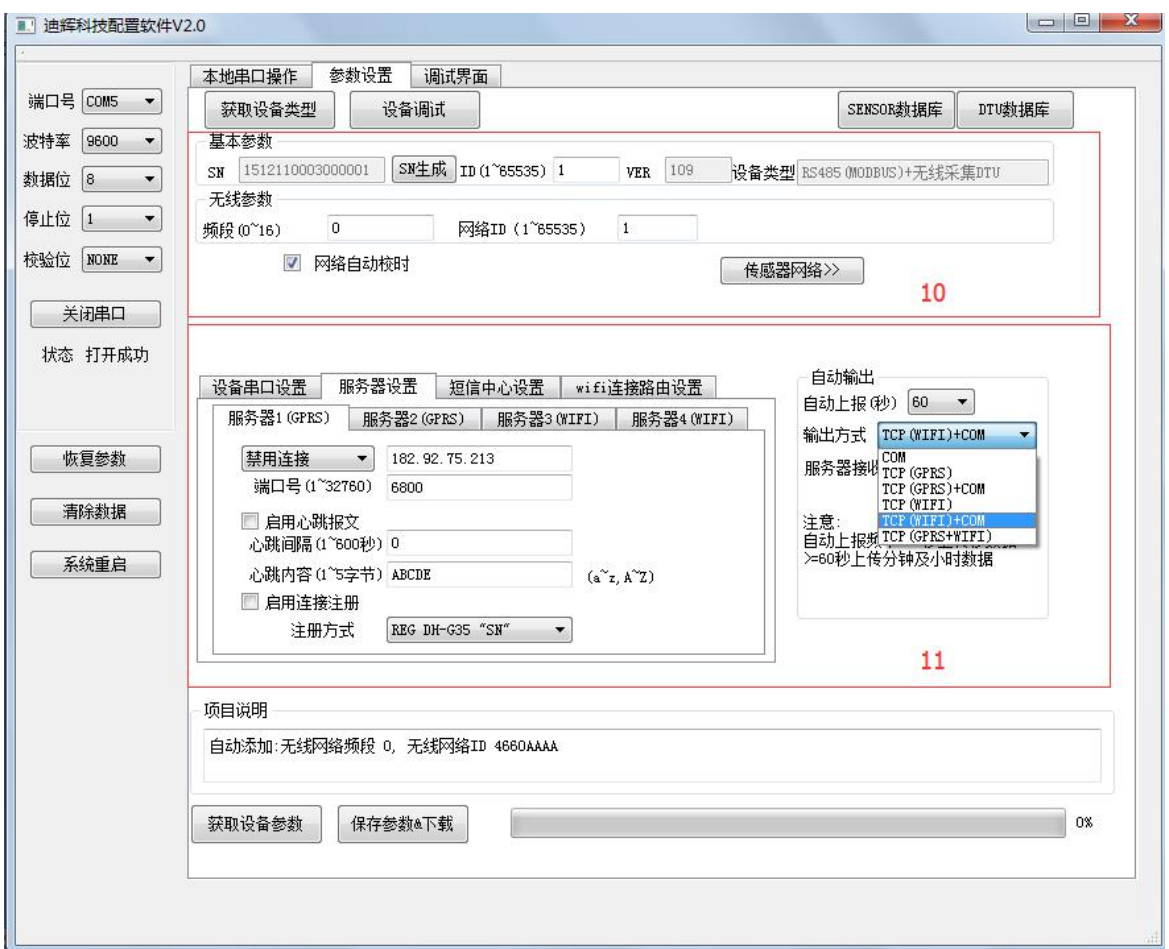

#### 图 7.配置软件界面 4

功能区 10 可设置该设备的序列号、ID号,设置无线通信的频段及网络 ID 序列号:必须是 16 位长度数字 ID 号: 取值范围 1~65535 频段 :0~16 网络 ID:1~65535 网络自动校时: 配置 gprs/wifi 后, 允许通过网络自动校时 传感器网络按钮:点击此按钮进入传感器网络配置页面。

功能区 11 可查看各串口配置参数、服务器配置参数,短信中心配置参数,wifi 路 由器配置参数。

自动上报间隔:0~3600 秒,若设置 0,禁止自动上报

输出方式: COM,只通过本地调试串口输出

GPRS, gprs 网络方式上传到服务器

WIFI, wifi 连接方式上传到服务器

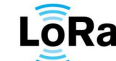

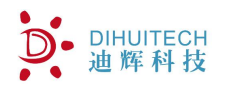

服务器设置可设置 2 路 GPRS 连接及 2 路 wifi 连接服务器;

包括服务器 IP 及端口号

心跳报文设置,包括是否启用及心跳报文间隔秒和心跳内容。心跳内容为不超 过 5 个字符的 ASCII 码

启用连接注册,目的是当设备连接到服务器后,自动将本设备的信息递交到服务器, 服务器根据此信息来判断是否允许接入。注册信息的格式如下所示

"REG DH-G35 1000000000000001"。若启用该连接注册后,设备将每分钟发送此信 息到服务器,直到服务器下发确认连接回执,回执格式"REGOK"。

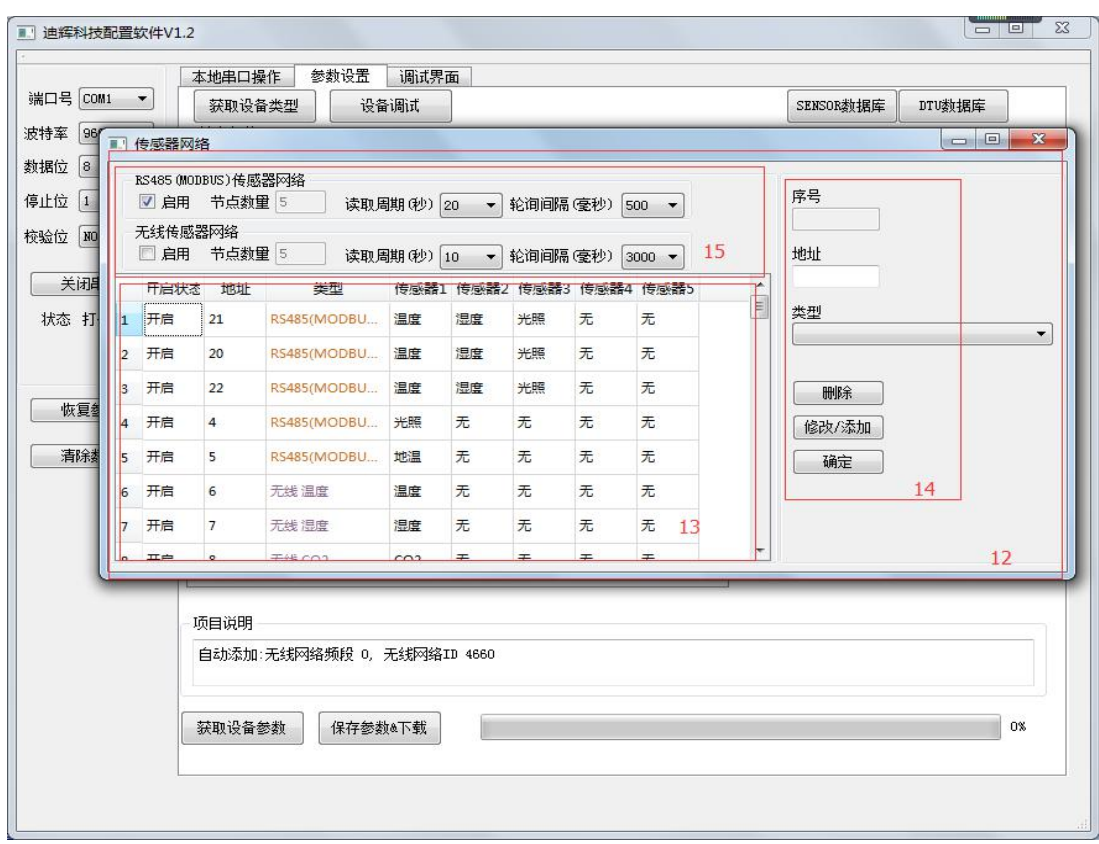

#### 图 8.配置软件界面 5

功能区 12 此区域为传感器网络配置区域,可同时添加 MODBUS 网络设备及无线传 感器网络设备。

功能区 13 此区域显示目前所配置的传感器设备信息,点中任意一项,可在功能区 14 进行相关的删除、修改、添加操作。

功能区 14 在功能区 12 所有的删除、修改、添加等操作,都必须最终确定后生效。

功能区 15 此区域可设定 modbus 传感器网络、无线传感器网络的相关参数:

读取周期:可设定所有设备轮询一次的时间间隔

轮询间隔:可设定设备与设备间轮询的时间间隔

### <span id="page-13-0"></span>**6.2.** 传感器配置规模及接入

**DIHUITECH** 

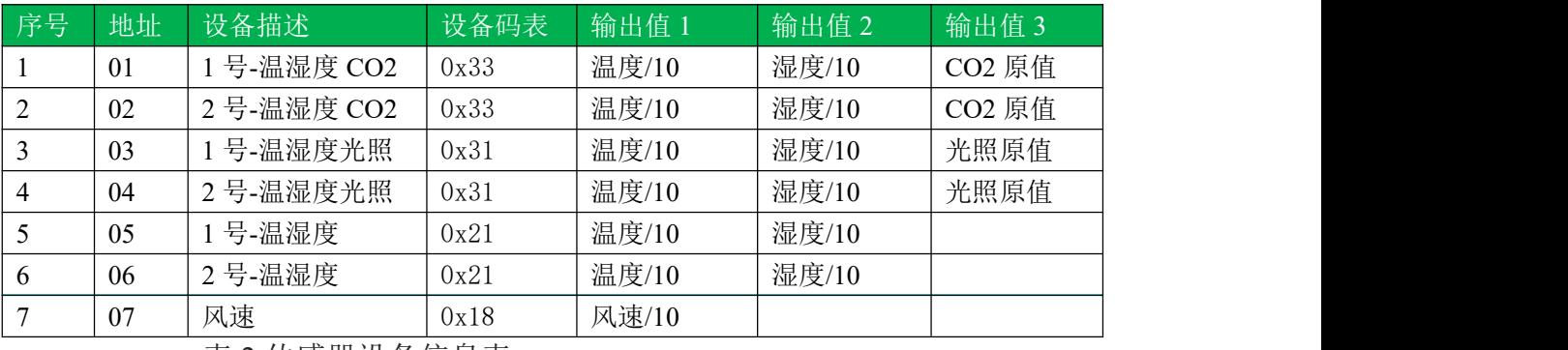

通过 MODBUS,配置 7 个传感器设备,每个设备的地址及对应的输出如下表所示。

表 2.传感器设备信息表

注:请通过串口工具预先设置每个设备地址。

将以上设备通过 RS485 总线与 DTU 的 COM1连接,并上电,完成物理连接。

### <span id="page-13-1"></span>**6.3.** 传感器数据检查

设备上电后,首先打开数据显示页面数据显示是否正常,若某个要素值出现-9999, 则表示该设备故障需要检查。

### <span id="page-13-2"></span>**6.4.** 服务器连接检查

设备上电后,根据配置会自动连接服务器,可检查服务器软件是否正常接收到数 据来判断连接状态及数据收发状态。

### <span id="page-13-3"></span>**6.5.** 辅助检查

可配合 LED 灯状态分析得到当前系统运行状况。

# <span id="page-13-4"></span>**7.** 数据输出

根据配置软件界面功能区 8 所设定的数据上报间隔及上报输出方式,若配置了自 动输出, 则数据将定时上传到调试串口或者服务器。

注意: 若启用了多个服务器连接, 则数据将分别上传服务器。 数据上传格式,请参考附件 1《迪辉科技 DTU-C2W3GF 数据格式》

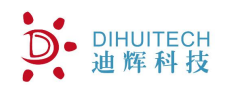

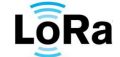

# <span id="page-14-0"></span>**8.** 故障诊断

#### <span id="page-14-1"></span>**8.1.** 系统运行类

现象:系统完全无法运行,LED 长灭

解决:检查供电是否正常,用万用表测量供电电压。正常电压范围 5~13v。

#### <span id="page-14-2"></span>**8.2. MODBUS** 传感器网络类

现象: COM 指示灯长灭

解决:检查是否启用了 MODBUS 传感器网络;检查 MODBUS 设备数量若等于零,MODBUS 指示灯长灭是正常现象。

现象: COM 指示灯慢闪掺杂快闪, 或者持续快闪

解决:检查是否有某个 modbus 传感器连接故障,同时通过数据检查来定位故障传感器。

通过调试端查看细节信息

1.通过终端输入命令 DEBUGON RS485 打开 RS485 通信信息调试

2.将接收显示改为 16 进制显示

3.注意观察部分调试信息输出,如下:

160400000003B32C //DTU 获取 0x16 地址设备的数据

1604060230011401F08AA9 //0x16 地址返回数据,若只有 DTU 发送数据,没有节点返回数据,请检查节点地

址和 dtu 里配置的地址是否一致,检查节点供电情况

160400000003B32C 160406022F011401F01F6B

#### <span id="page-14-3"></span>**8.3.** 无线传感器网络类

现象:WSN 指示灯长灭

解决:检查是否启用了无线传感器网络;检查无线传感器设备数量若等于零,WSN 指示灯长 灭是正常现象。

1.通过终端输入命令 DEBUGON WSN 打开无线网络信息调试

2.将接收显示改为 16 进制显示

3.注意观察部分调试信息输出,如下:

0104000000053009 //DTU 获取 0x01 地址设备的数据

01040A012401CD00CC000027D0FCC5//0x01 地址返回数据,若只有 DTU 发送数据,没有节点返回数据,请检查节 点地址和 dtu 里配置的地址是否一致,检查节点和 dtu 的无线网络频道和网络 ID 是否一致,检查节点供电情况。

### <span id="page-14-4"></span>**8.4. GPRS** 传输类

现象: NET 指示灯长灭

解决:检查是否启用了服务器连接;检查服务器 IP 和端口是否正确;检查服务器及服务器软

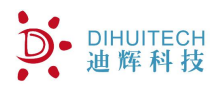

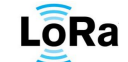

```
件是否正常工作;检查天线是否安装正常及信号强度;检查 SIM 卡是否余额不足及是否连接受
限;
 现象:NET 秒闪但服务器接收不到数据
 解决:检查系统 ID 是否与服务器对应配置的 ID 一致;
 通过调试端查看细节信息
 1.重启 dtu;
 2.通过终端输入命令 DEBUGON GPRS 打开 gprs 连接调试信息
 3.注意观察部分调试信息输出,如下:
RDY
+CFUN: 1
+CPIN: READY
NORMAL POWER DOWN
AT
RDY
+CFUN: 1
AT
AT+IPR?
AT+IPR?
+IPR: 4800
OK
AT+CCLK?
Call Ready
AT+CCLK?
+CCLK: "16/06/07,15:12:29+32"
OK
AT+QNITZ=1
AT+QNITZ=1
OK
AT+QIPROMPT=0
AT+QIPROMPT=0
OK
AT+QISDE=0
AT+QISDE=0
OK
AT+CTZU=3
AT+CTZU=3
OK
ATE0
ATE0
OK
AT+CSQ
+CSQ: 19,5 这里的 19 为信号强度,取值范围 0~99,若小于 5,或者等于 99,代表信号很差,需要检查天
线是否匹配,连接是否正常,是否有信号屏蔽设施。
```
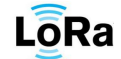

AT+QIMUX=1 OK AT+QIMUX?  $+QIMUX: 1$ OK +QNITZ: "16/06/07,07:12:37+32,252" AT+CMGF=1 OK AT+CSCA="+8613800100500" OK AT+CPMS="SM" +CPMS: 0,50,0,50,0,50 OK AT+CSCS="GSM" OK AT+CREG=1 OK AT+CMGD=0,4 OK  $AT+CMGD=1, 4$ OK AT+QNSTATUS +QNSTATUS: 0 0 代表网络状态正常, 非 0 是无法连接网络的。若非 0, 请检查 sim 卡是否完好, 是否有余额。 OK AT+CCLK? +CCLK: "16/06/07,15:12:49+32" OK AT+QIOPEN=0, "TCP", "182.92.75.213", "6800" 通过 TCP 方式, 连接到 IP 182.92.75.213 和端口 6800 0, CONNECT OK 连接成功。若显示 CONNECT FAIL ,请检查服务器是否打开

### **8.5. WIFI** 传输类

现象:wifi 指示灯长灭

解决: 检查是否启用了服务器连接;检查服务器 IP 和端口是否正确;检查服务器及服务器软 件是否正常工作;检查天线是否安装正常及信号强度;

现象:WIFI 秒闪但服务器接收不到数据

解决:检查系统 ID 是否与服务器对应配置的 ID 一致;

通过调试端查看细节信息

1.重启 dtu;

2.通过终端输入命令 DEBUGON WIFI 打开 WIFI连接调试信息

3.注意观察部分调试信息输出,如下:

 $\langle \text{AGRI}-\text{SYSTEM}$  START...VERSION v110(Nov 2 2016 11:30:41)>

Ai-Thinker Technology Co. Ltd.

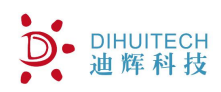

ready wifi 模块启动

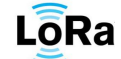

WIFI CONNECTED wifi 连接到路由器 WIFI GOT IP wifi 获取到 IP ATE0 ATE0 OK AT+CIPMUX=1 OK AT+CWMODE=3 OK AT+CWJAP="dihui\*\*\*\*","\*\*\*\*\*\*\*\*" 路由器的名称和密码 WIFI DISCONNECT AT+CWAUTOCONN=1 busy p... AT+CIPSTATUS busy p... WIFI CONNECTED AT+CIPSTATUS busy p... AT+CIPSTATUS busy p... AT+CIPSTATUS busy p... WIFI GOT IP AT+CIPSTATUS busy p... AT+CIPSTATUS busy p... OK AT+CIPSTATUS STATUS:2 OK AT+CIPSTART=3, "UDP", "1.cn.pool.ntp.org", 123 3,CONNECT OK AT+CIPSTART=0, "TCP", "218.3.150.107", 5005 连接第一路服务器, "218.3.150.107", 5005, ip 和端口 AT+CWSAP="DH001","dihuitech", 5, 3 busy p... 0, CONNECT OK 第一路连接成功

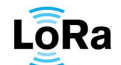

# **8.6.** 数据类

现象:数据有缺测显示-9999

解决: 检查传感器节点配置情况,是否配置了该要素,modbus 寄存器地址映射是否正确; dtu 的传感器网络参数里是否配置了该传感器。

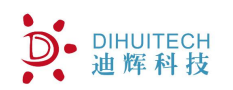

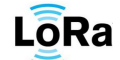

# <span id="page-19-0"></span>**9.** 附件

# <span id="page-19-1"></span>**9.1.** 附件 **1.DTU-C2W3GF** 数据帧格式

#### 数据格式规则

1.HEX 传输;

2.数据长度可变长,最大 256 字节;

3.数据帧以 0xEB 0x90 打头, 包括数据长度、数据类型、数据内容等字节; 4.帧长度是指 FrameData 字段长度

帧校验和:CRC 算法,从 FrameStart ID1 字节(包含)到 CheckSum 字节(不包含); 若没有计算校验则校验码填入 0x0000

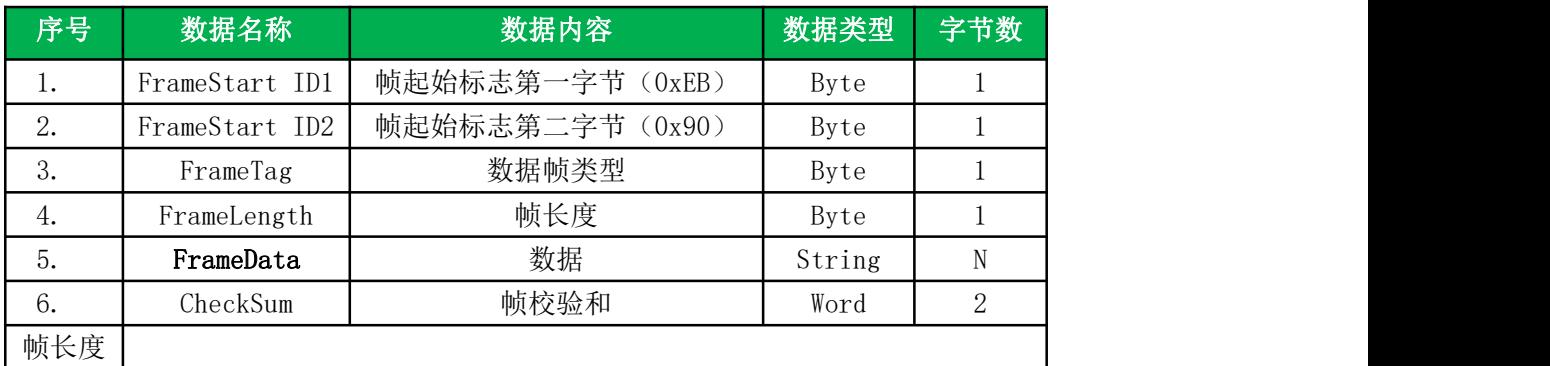

帧类型

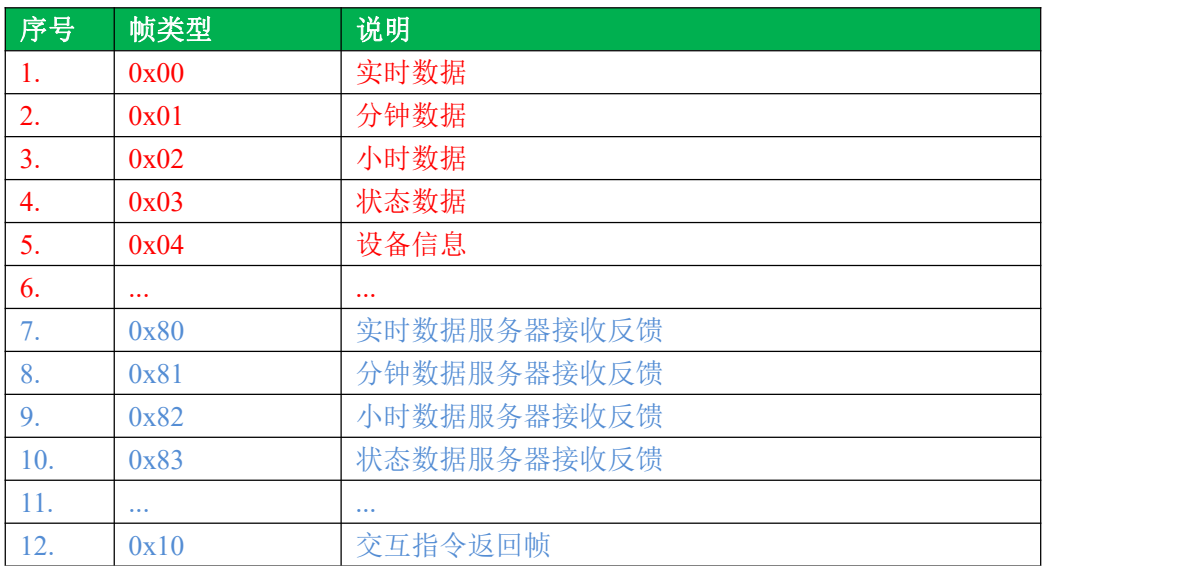

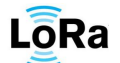

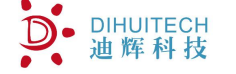

<span id="page-20-0"></span>**FrameData** 定义如下

## **9.1.1** 实时数据帧数据定义 **0x00**

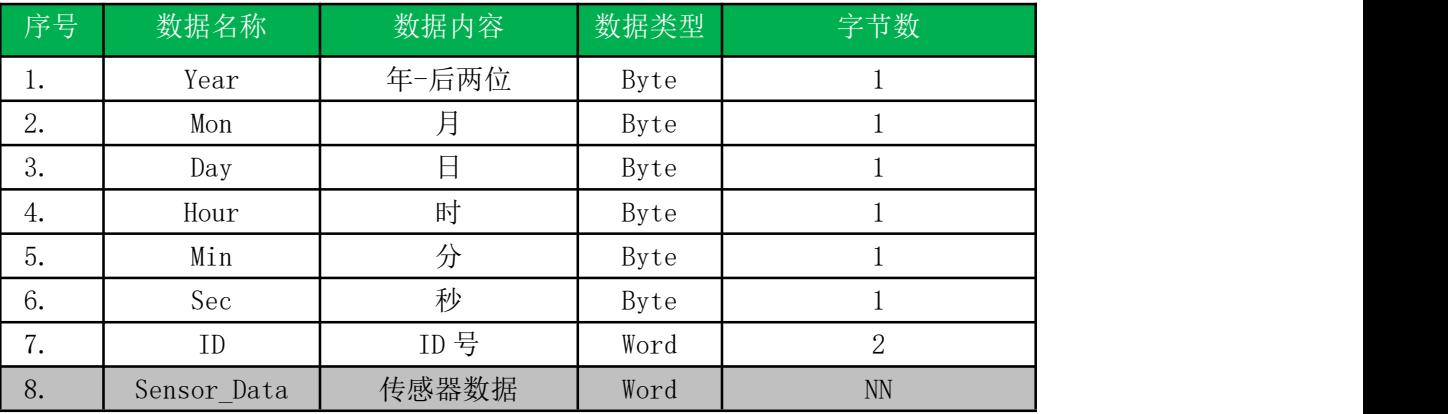

数据的输出顺序按照配置参数文件里节点要素依次输出。

数据默认采用 2 字节表示, 对于某些传感器数据需要用 4 字节表示, 解析时需注意 数据实例(HEX):EB90010E10050D0B0A00D204390402016D01624B

EB90 包头

- 01 帧类型-分钟数据
- 0E 数据长度
- 10 年
- 05 月
- 0D 日
- $0B$  时
- 0A  $\hat{y}$
- 00 秒
- D204 ID 号

3904 数据 1

0201 数据 2

6D01 数据 3

624B 校验码

## <span id="page-20-1"></span>**9.1.2** 实时数据反馈帧**-0x80**

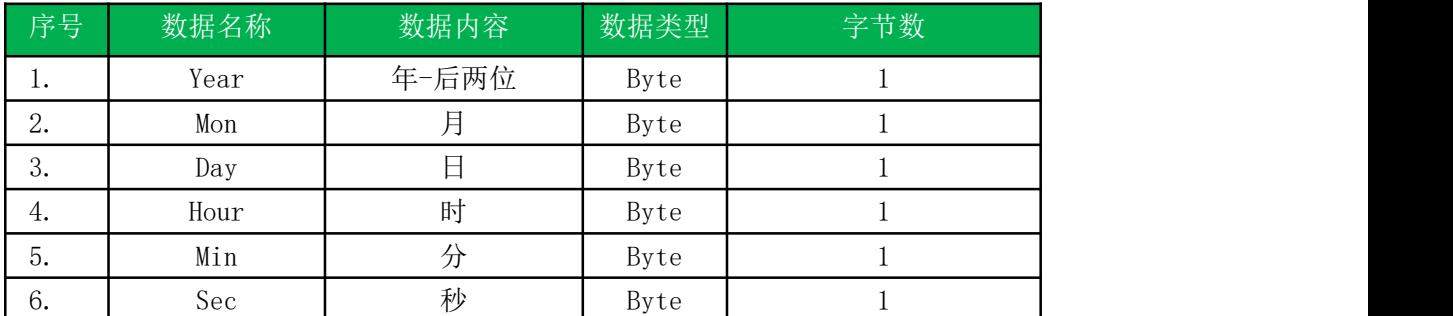

注:帧类型 0x01 0x02 及 0x81 0x82 数据结构与 0x00/0x80 一样。

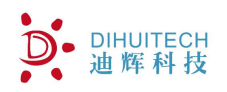

# <span id="page-21-1"></span>**9.1.3** 状态数据帧**-0x03**

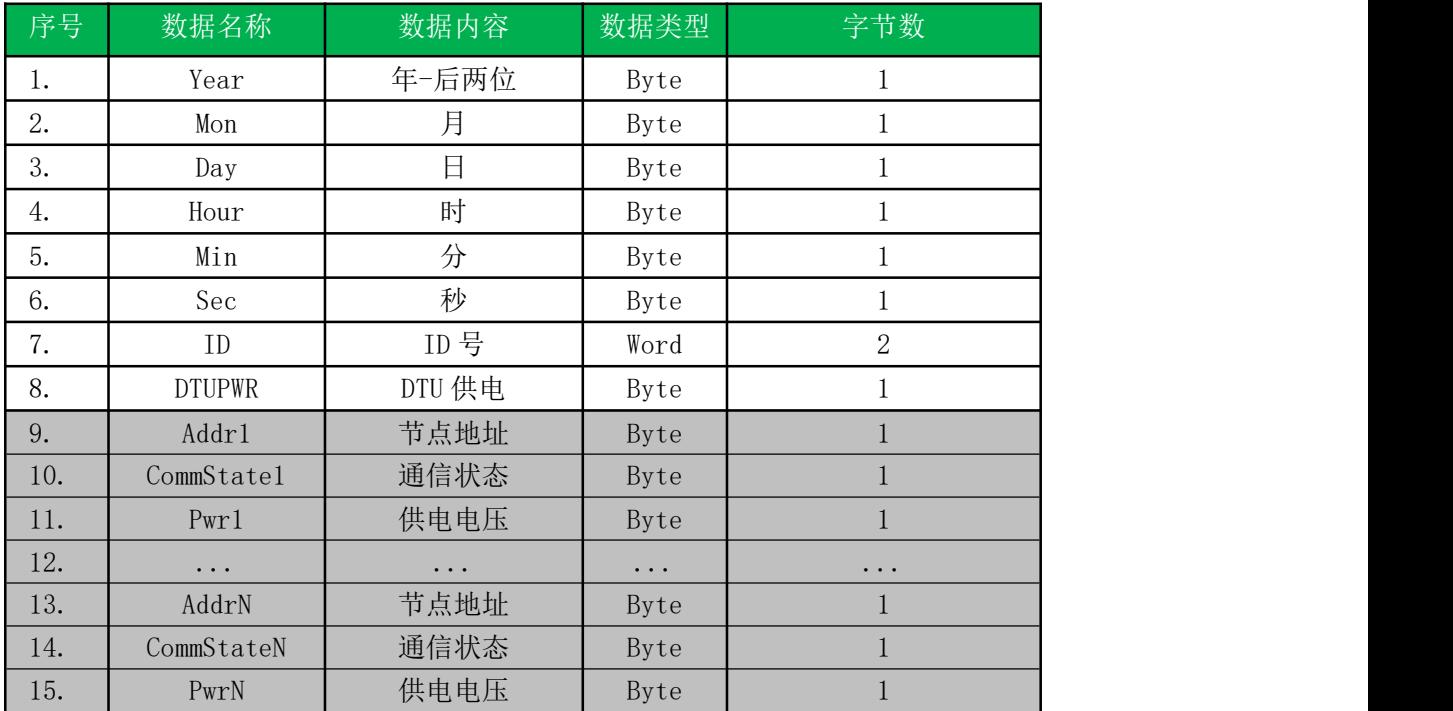

注: 1. 供电电压扩大 10 倍取整, 通信正常为 1, 通信故障为 0。

# <span id="page-21-0"></span>**9.1.4** 设备信息帧结构定义 **0x04**

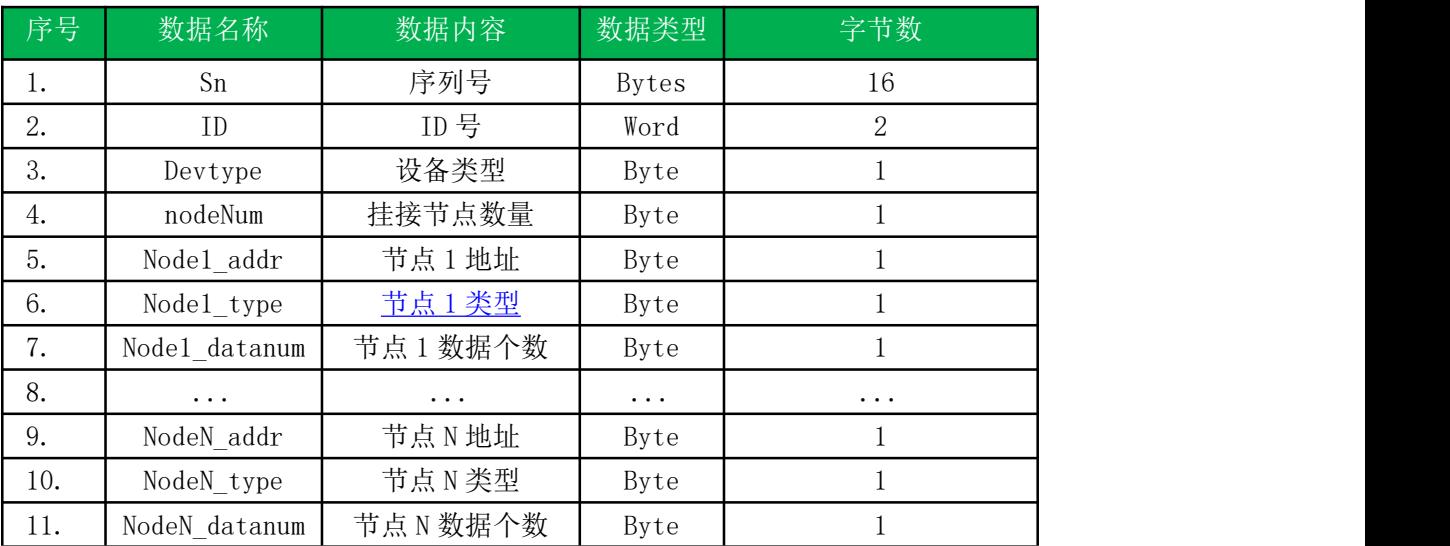

- 注: 设备信息通过指令"GETDEVINFO"获取。 DEVTYPE,节点类型:
	- 0x01: 智能型 **RS485** 采集
	- 0x02: 智能型无线网络采集
	- 0x03: 智能型 **RS485+**无线网络采集

目前设备类型固定为 0x03

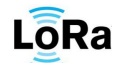

数据实例(HEX):

EB90041731353132313130303033303030303031D2040301163103342B EB90 包头 04 帧类型 17 帧长度 31353132313130303033303030303031 SN 序列号" 1512110003000001" D204 ID 号 1234 03 设备类型 01 节点数量 16 节点 1 地址 31 节点 1 类型 03 节点 1 数据个数 342B 校验码

### <span id="page-23-0"></span>**9.2.** 附件 **2.DTU-C2W3GF** 交互指令

#### <span id="page-23-1"></span>格式一般说明

DIHUITECH<br>迪辉科技

(1)各种终端命令由命令符和相应参数组成,命令符由若干英文字母组成,参 数可以没有,或由一个或多个组成,命令符与参数、参数与参数之间用 1 个半角逗 号分隔;

(2)在计算机超级终端中,键入控制命令后,应键入回车/换行键,本格式中 用"∠"表示;

(3)返回值内容采用"<>↙"格式,填入"交互指令返回帧"帧数据字段返回;

- (4)命令非法时,返回出错提示信息"BADCOMMAND";
- (5)所有指令默认只能通过调试口进行设置,特殊说明除外;

(6)指令可通过无线远程设置,系统只接受主服务器远程指令。

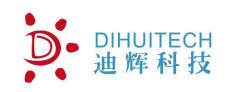

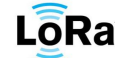

### <span id="page-24-0"></span>命令列表

#### **9.2.1**查看系统版本号(**VERSION**)

命令符:VERSION

参数: 无

示例: 若读取系统版本号, 键入命令为:

VERSION↙

返回值:

<VERSION 100-101>↙

注:硬件版本 100,软件版本 101

# **9.2.2**重启系统(**RESET**)

命令符:RESET

参数: 无

示例:若重启系统,键入命令为:

RESET↙

返回值:无。

#### **9.2.3**设置或读取设备序列号(**SN**)

命令符: SN xxxxxxxxxxxxxxx

示例: 读取设备 SN 参数,直接键入命令:

 $SN \swarrow$ 

正确返回值为:<SN 1001000001000101>↙。

注:SN 参数与外贴标签一致,且唯一。

序列号长度为 16 字节长度。

### **9.2.4**设置或读取设备 **ID** 号(**ID**)

命令符:ID xxxx

示例: 读取设备 ID 参数,直接键入命令:

ID↙

正确返回值为:<ID 1234>↙。

若设置系统 ID,发送指令如下

ID 12345↙

设置成功返回<ID T>。ID 设置范围为 1~65535。

#### **9.2.5**设置或读取系统自动校时(**TMODE**)

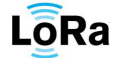

命令符:TMODE x

**DIHUITECH** 

示例: 读取设备自动网络校时参数,直接键入命令:

TMODE∠

正确返回值为:<TMODE 1>↙。

其中参数, 1: 允许系统通过 GPRS /WIFI 自动校时 (系统默认打开)。

0:关闭系统通过 GPRS /WIFI 自动校时。

若设置系统关闭自动校时,发送指令如下

TMODE 0↙

设置成功返回<TMODE T>

9.2.6 设置或读取服务器 **IP** 地址及端口(**SVIP**)

命令符:SVIP

参数: [sss] n X xxx.xxx.xxx.xxx port

示例:若启用GPRS第1个服务器,设置连接第1个服务器ip地址为"119.222.103.11",

端口为 4300

键入命令为:

SVIP GPRS 1 1 119.222.103.11 4300∠

返回值: <SVIP F>↙表示设置失败,<SVIP T>↙表示设置成功。

若读取 GPRS 第 1 个服务器的 IP 及端口,直接键入命令:

SVIP GPRS  $1\angle$ 

正确返回值为:<SVIP GPRS 1 1 119.222.103.11 4300>↙。

注:sss 可选"GPRS" 或者"WIFI",老版本的 DTU 不带此参数

n 取值范围 1~2, 最多可设置 2 个服务器地址, 第 1 个为主服务器地址。

X 取值 0/1,0:取消该服务器连接,1:打开该服务器连接。

默认不连接任何一个服务器。

若启用备份服务器,发送到主服务器的数据将自动发送一份到备份服务器。 9.2.7 设置或读取 **WIFI** 连接路由器的 **SID** 和密码**(WIFIPD )** 命令符:WIFIPD

参数: SID 和密码

示例: 若当前设备连接的路由器名称为"DIAbc",连接密码为"abc123",键入命令 为:

WIFIPD DIAbc abc123↙

**DIHUITECH** 

返回值: <WIFIPD F>↙表示设置失败,<WIFIPD T>↙表示设置成功。

若读取当前连接的路由器名称及连接密码,直接键入命令:

WIFIPD↙

正确返回值为:<WIFIPD DIAbc abc123>↙

9.2.8 设置或读取短信中心号码**(SMSC)**

命令符:SMSC

参数: 11 位手机号

示例: 若当前 SIM 卡的短信中心号码为 13800100500 (北京移动短信中心号码), 键

入命令为:

SMSC 13800100500∠

返回值: <SMSC F>↙表示设置失败,<SMSC T>↙表示设置成功。

若读取当前短信中心号,直接键入命令:

SMSC↙

正确返回值为:< SMSC 13800100500>↙。

9.2.9 设置或读取短信报文发送手机号**(SMS)**

命令符:SMS

参数:n X 11 位手机号

示例:若启用第 1 个手机短信号,且手机号为 13300013010 键入命令为:

SMS 1 1 13300013010∠

返回值: <SMS F>↙表示设置失败,<SMS T>↙表示设置成功。

若读取第 1 个手机短信号,直接键入命令:

SMS  $1\angle$ 

正确返回值为:<SMS 1 1 13300013010>↙。

注:n 取值范围 1~2,最多可设置 2 个手机号

X 取值 0/1,0:该手机号失效,1:该手机号生效。

手机号生效的情况下,可通过该手机号对设备发送短信进行相关设置。

9.2.10 帮助指令**(HELP)**

命令符:HELP

参数: 无

示例: 获取当前系统支持命令, 键入指令:

HELP↙

返回值:

<VERSION RESET SN HT SVIP SMSC SMS HELP>

9.2.11 打开调试指令**(DEBUGON)**

命令符:DEBUGON

参数:调试模块 xxx

示例: 打开 M35 模块调试信息输出, 键入指令:

DEBUGON M35∠

返回值: <F>↙表示设置失败,<T>↙表示设置成功。

注: カランド アイストランド こうしょう しんこうかい こうしょう こうしょう しょうかい しゅうしょく

打开调试后,系统将从调试口输出相关调试信息。

若查询当前系统调试模块状态,可直接键入 DEBUGON。

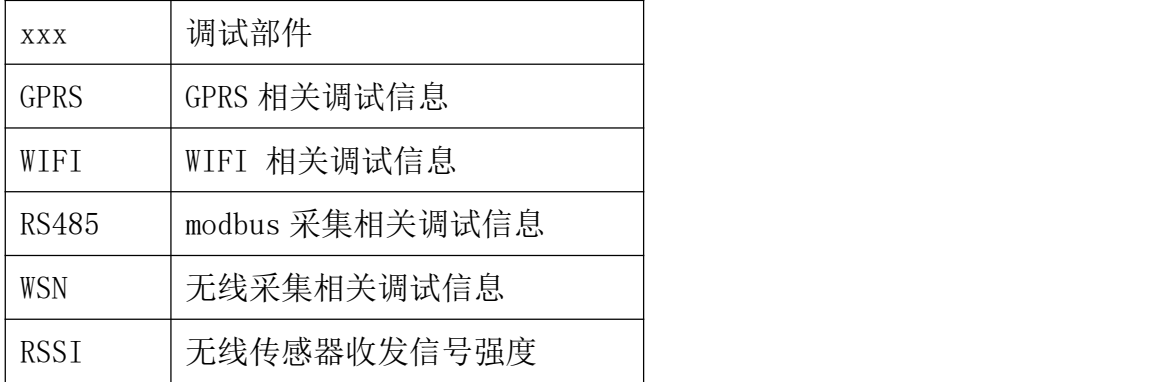

9.2.12 关闭调试指令**(DEBUGOFF)**

命令符:DEBUGOFF

参数:无

示例:关闭系统调试信息输出,键入指令:

DEBUGOFF∠

返回值: <F>↙表示设置失败,<T>↙表示设置成功。

9.2.13 获取实时数据指令**(GETDATA**、**GETSECDATA)**

命令符:GETDATA 或 GETSECDATA

参数:无

返回:当前实时数据,二进制格式。

9.2.14 获取分钟数据指令**(GETMINDATA)**

命令符:GETMINDATA

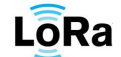

参数: vyyy-mm-dd HH:MM:SS NN

**DIHUITECH** 

示例: GETMINDATA 2015-10-10 10:20:00 100

返回:2015 年 10 月 10 日 10 点 20 分开始的 100 条分钟数据。

注: カランド アイストランド こうしょう しんこうかい こうしょう こうしょう しょうかい しゅうしょく

1. 不加参数, 返回当前分钟数据

2. 分钟数据保存周期 3 天, 超过 3 天循环覆盖

3. 若存储器无数据,无返回。

9.2.15 获取整点数据指令**(GETHOURDATA)**

命令符:GETHOURDATA

参数:yyyy-mm-dd HH:MM:SS NN

示例: GETHOURDATA 2015-10-10 10:00:00 100

返回:2015 年 10 月 10 日 10 点开始的 100 条小时数据。

注: カランド アイストランド こうしょう しんこうかい こうしょう こうしょう こうしゅう しょうかい しゅうしょく

1.不加参数,返回当前小时数据

2. 小时数据保存周期 1 月, 超过 1 月循环覆盖

3. 若存储器无数据,无返回。

9.2.16 获取系统内设备状态**(GETSTATE)**

命令符:**GETSTATE**

参数: 无

示例:查询网络内设备状态,键入指令:

GETSTATE↙

注: 该返回值请参考 ["设备状态数据帧结构定义](#page-21-1) 0x03 "

9.2.17 获取系统设备信息指令**(GETDEVINFO)**

命令符:GETDEVINFO

参数: 无

示例:GETDEVINFO

返回:返回设备相关的序列号、ID 号、设备类型、挂接节点类型等信息。

注: 该返回值请参考 ["设备信息帧结构定义](#page-21-0) 0x04 "

9.2.18 立即更新传感器网络数据**(REFRESH)**

命令符:**REFRESH**

参数: 无

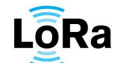

示例: 立即更新传感器网络数据, 键入指令:

**DIHUITECH** 

REFRESH↙

返回值: <F>↙表示设置失败,<T>↙表示设置成功。

注: 该指令对 RS485 网络及无线网络都起作用,当发送改指令后,DTU 将挨个轮 询网络的节点,更新数据。

# <span id="page-29-0"></span>**9.3.** 注册及心跳机制

注册:

系统连接服务器成功后,会自动发送注册信息到服务器,注册信息格式固定如下 REG DH-G35 SN∠

SN:本 DTU 序列号。

服务器接收到该注册信息后, 需要发送 REGOK∠

接收到该信息后表示注册成功,停止发送注册信息

若无法接收到服务器的注册成功标示,每分钟重复发送注册信息。

心跳: フィング・シー アンディング しんしゃ しんしゃ しんしゃ しんしゅう しんしゅう しんしゅう しんしゅう しんしゅう しんしゅう しんしゅう

根据心跳报文设置,定时发送心跳报文到服务器,若发送间隔为 0,停止发送。

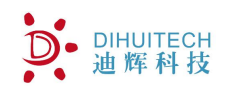

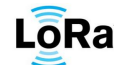

# <span id="page-30-0"></span>**10.** 其他说明

1.自动发送说明

若设置自动发送间隔小于60秒,则发送实时数据,在规定的周期内发送;若发送间隔大于等 于 60 秒,则发送分钟数据和小时数据,发送时间固定在每分钟的 25 秒(采集完所有的节点数据 更新后,才开始发送)。